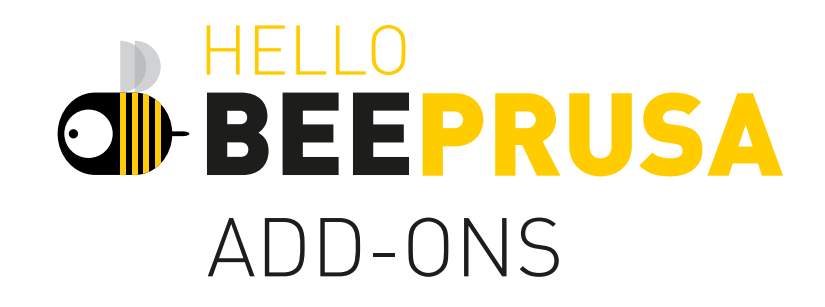

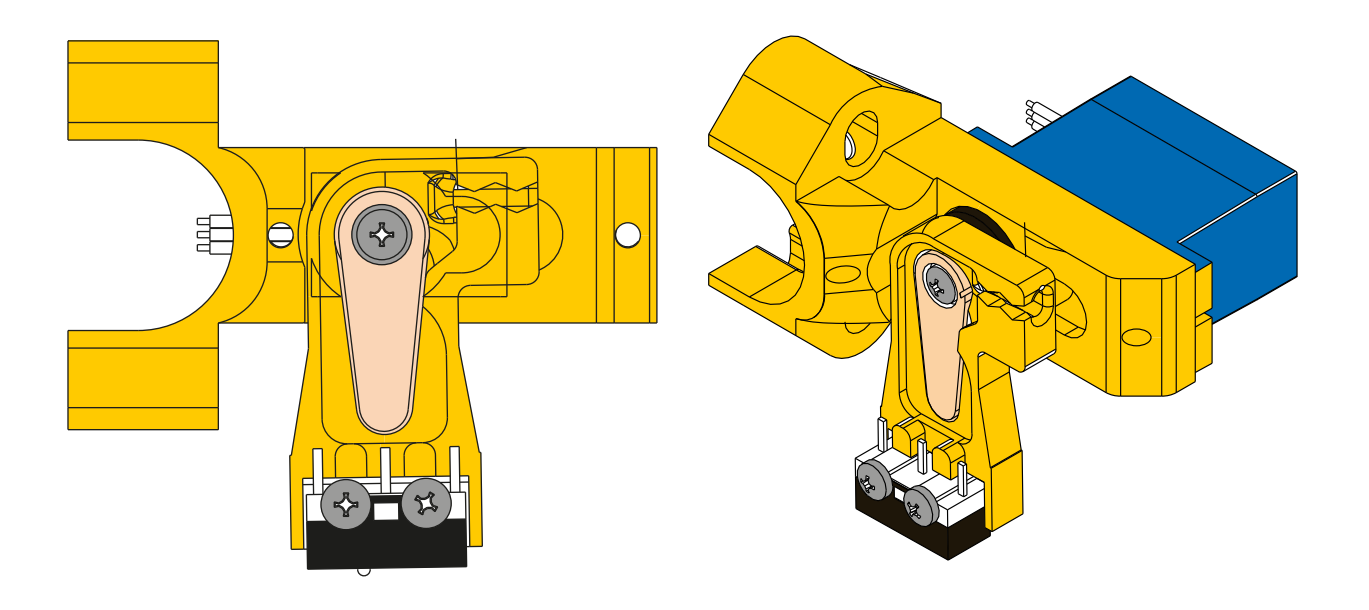

## ASSEMBLY MANUAL FOR AUTO-CALIBRATION ADD-ON

**SIE** 

# WELCOME

Welcome, helloBEEprusa user!

This new helloBEEprusa upgrade will allow your 3D printer to correctly calibrate the table height all by itself.

## 1. TOOLS

You will need some simple tools:

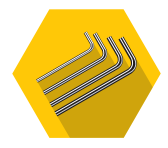

### SET OF HEX KEYS

You will need a set of hex keys for the assembly.

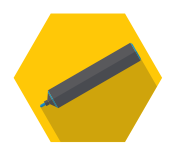

### MARKER

You need a marker to write on the labels for better guidance while assembling the auto-calibration add-on on your helloBEEprusa.

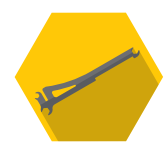

### SPOOL HOLDER

Use the spool holder which comes with your helloBEEprusa and doubles as a spanner during this assembly.

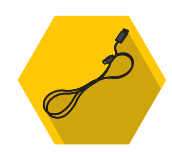

## USB CABLE

A cable to connect your computer to your 3D printer and upload the latest firmware.

## 2. ASSEMBLY

You will be working on the extruder unit so you should move the X-axis to a height that will make it easier to work on. You can do this by hand, by winding the couplings at the base of the Z-axes, or if you prefer, use the LCD screen controls to have the helloBEEprusa do it for you. Just navigate to: Prepare $\rightarrow$ Move Axis $\rightarrow$ Move Z $\rightarrow$ Move 10mm. Move the axis to a height you will feel comfortable working on.

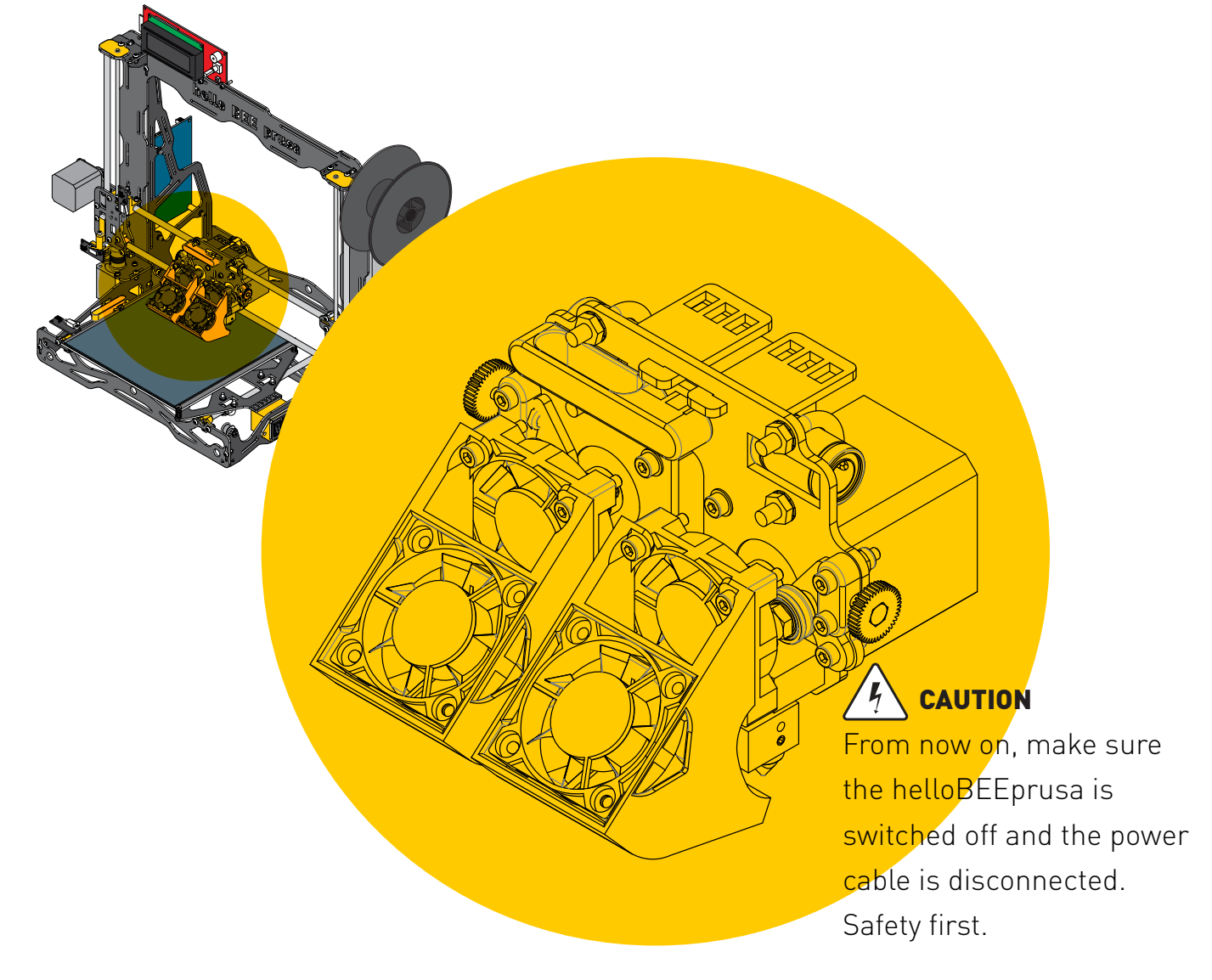

# 2.1

Depending on your level of skill, you may need to remove some parts from the extruder unit for easier access.

## **1**

Start by removing the fan by easing it out gently. With the marker, mark the fan to tell it apart from the one screwed to the heat sink. Then, undo the screws that hold the blower housing in place.

**1**

## **3**

Unscrew the last screw that holds the stepper motor and remove it.

**4**

**3**

### **4**

Unfasten the nuts that hold the U-clamp onto the axis plate.

## **2**

**3**

 $\circledcirc$  $\mathbb{Z}$ 

**2**

Unfasten the screws that hold the fan and the heat sink to the axis and carefully push these components aside.

**4**

C  $\bigcap$ Apply the new add-on to where the U-clamp was. Note which way the add-on is applied. Thread the screws provided into the corresponding holes, and apply the nuts on the opposite side. Don't fasten too tightly so as not to damage the 3D printed parts, and make sure the linear bearing has been refitted properly.

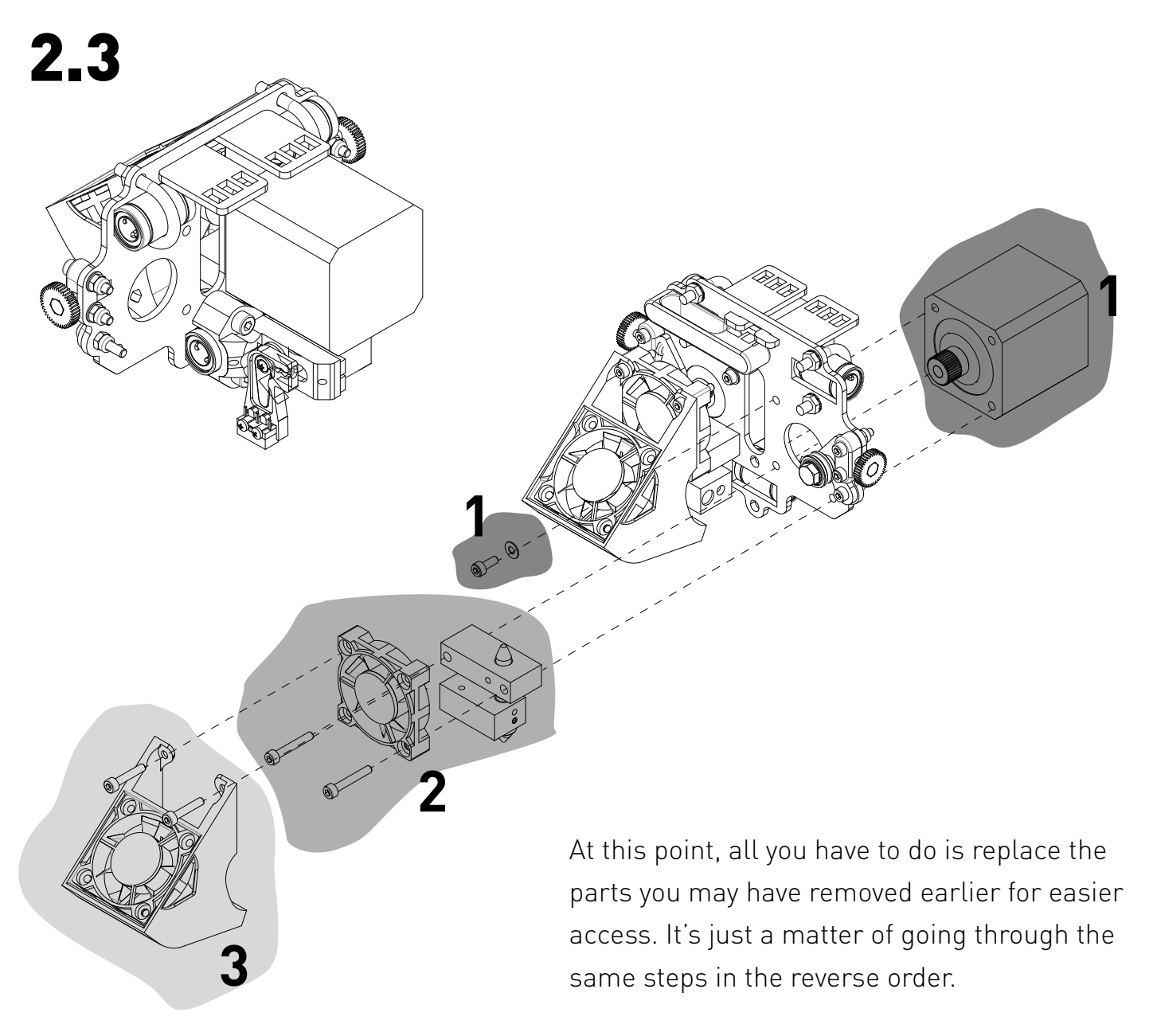

## 2.4

Don't forget to plug in the wires coming from the new end-stop. One simply replaces the old Z-end-stop wire on the motherboard, as you see below. The other slots into where it says "Servos1". Take careful note: the brown wire is to the left.

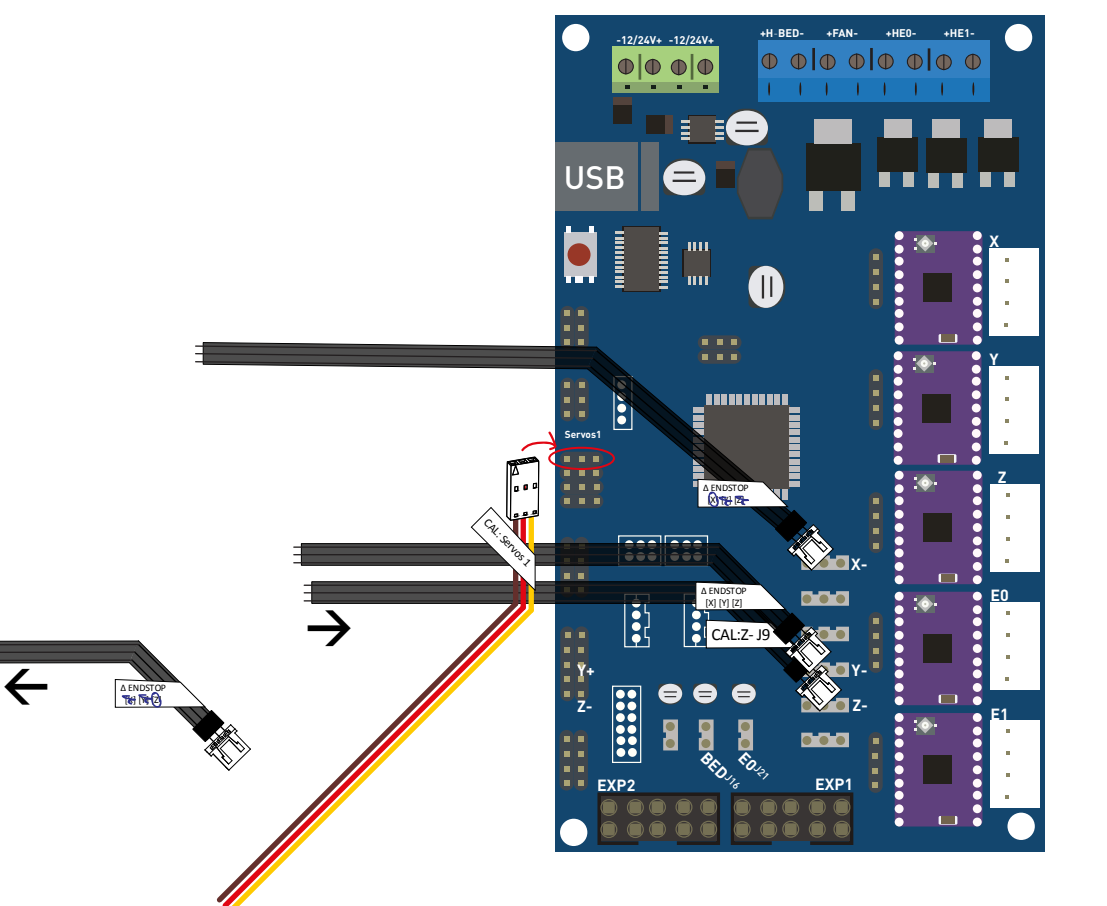

### NOTE:

If you want to replace your DVR8825 drivers with A4988 drivers, please pay attention to their correct position. A4988 **DRV8825 POOPOOO ......** 

After this, you can remove the old Z-axis end-stop and the corresponding cable. You can tidy the new cables by fitting them into the existing cable casing.

## 3. UPGRADE FIRMWARE

Before you try out your new upgrade, you will need to upload the most recent firmware. First, go to the links below to download Arduino version 1.8.5 and the latest helloBEEprusa firmware available.

Arduino - https://www.arduino.cc/en/Main/Software

#### Firmware - https://github.com/beeverycreative/Marlin-BEEVERYCREATIVE.git

#### helloBEEprusa Marlin fork

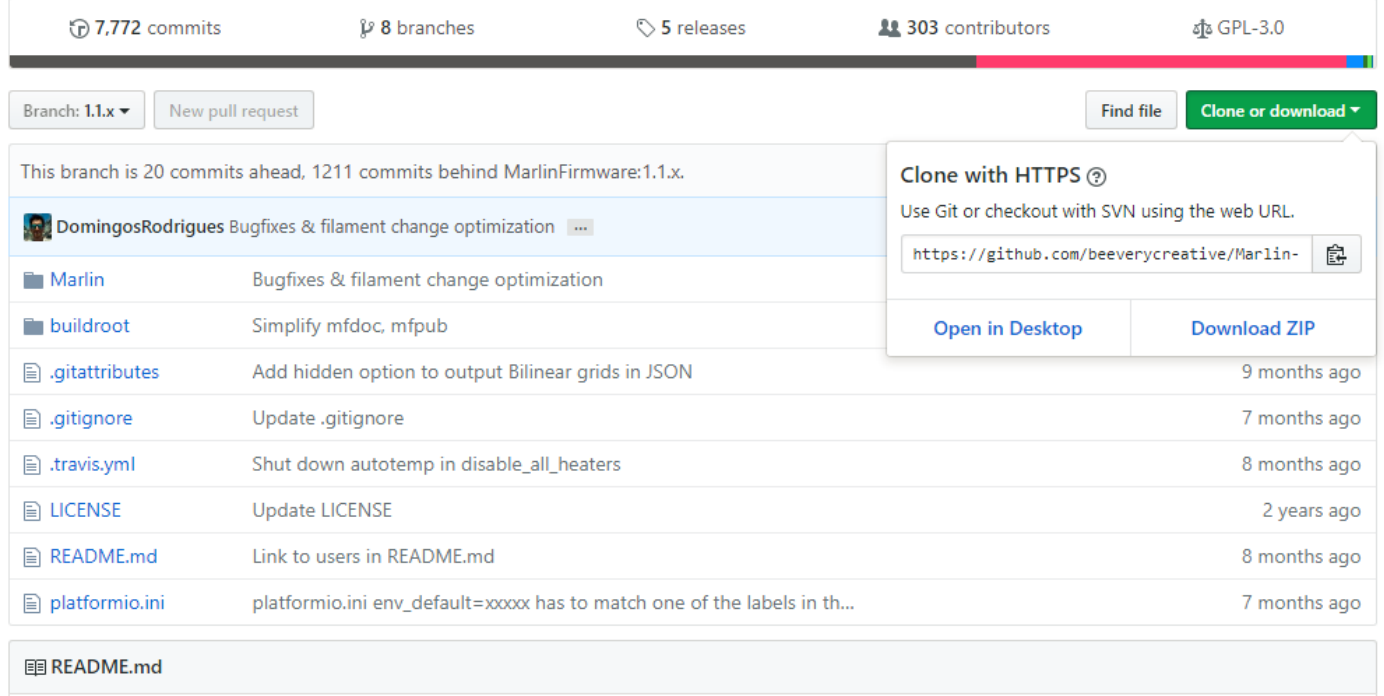

Install Arduino.

With this done, unzip the contents of the Marlin folder.

open the Marlin sub-folder, and double-click on Marlin.ino. You will need to edit a variable in the "Configuration.h" tab.

Find the line shown here. You can press Ctrl+F to search if you prefer.

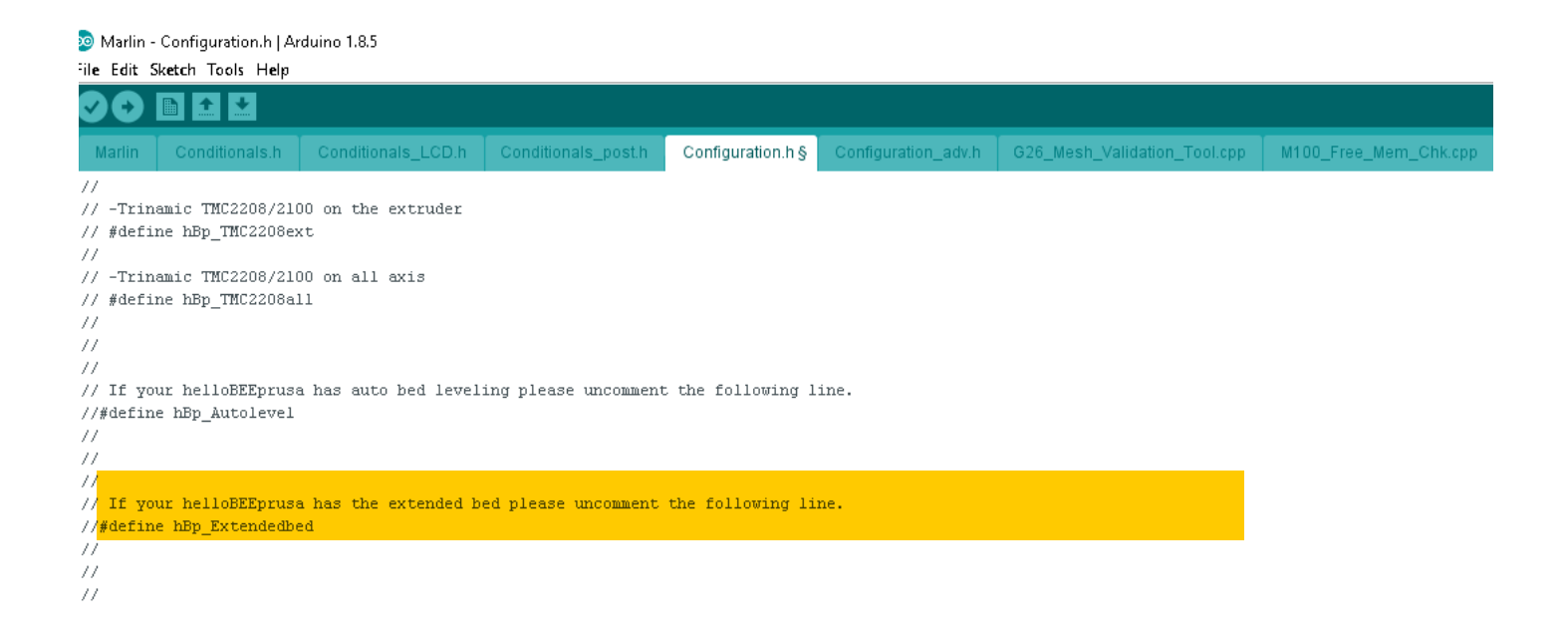

Erase the two forward strokes and the line should change colour.

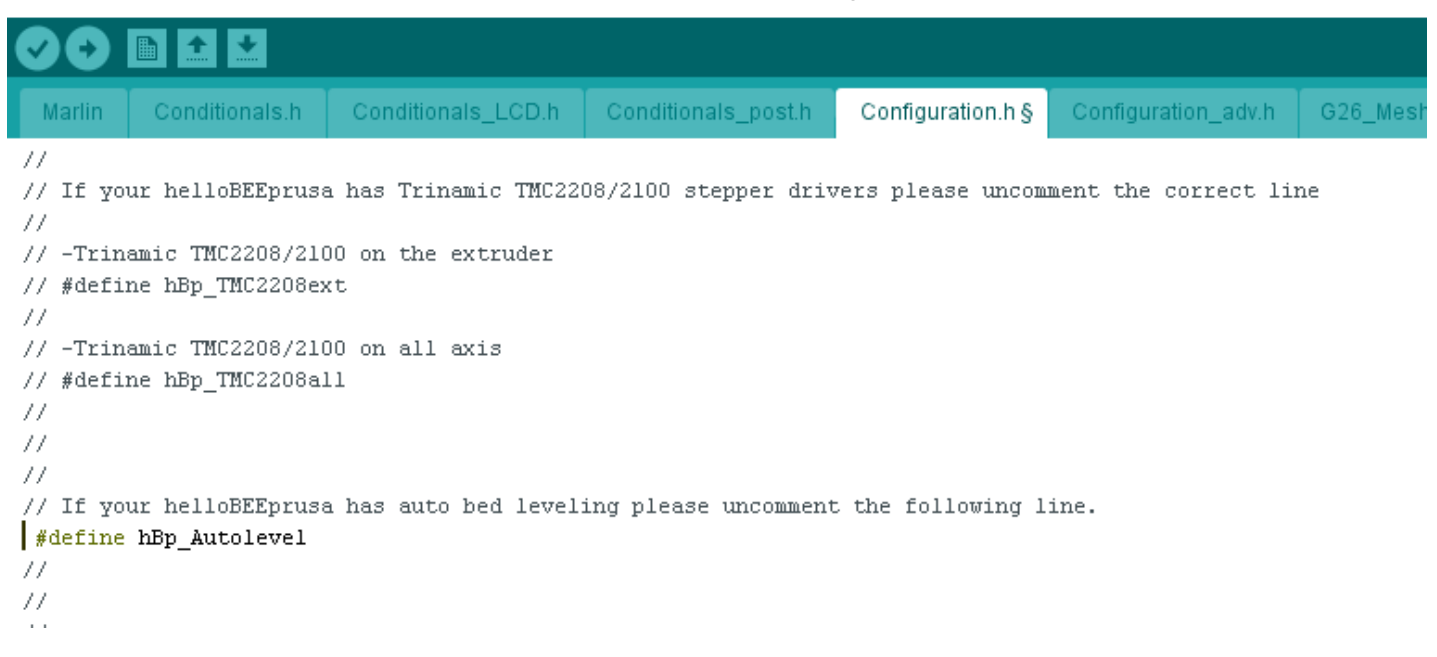

Press save, and connect a USB cable from your computer to the helloBEEprusa's board. Select the correct board and corresponding COM port under "Tools". The board you want is "Arduino/Genuino Mega or Mega 2560". Then just press Upload and wait for the process to be over.

With the new firmware uploaded, go to Control $\rightarrow$ Restore failsafe on the LCD menu on your helloBEEprusa. Then, navigate upwards to Store Memory and click on it too.

Level hed Set nozzle height Prepare >Control

Filament Store memory Load memory Restore failsafe

Temperature Motion Filament Store memory

# 4. CALIBRATE NOZZLE HEIGHT

Before printing, you will need to calibrate the nozzle height.

Just navigate to Set nozzle height $\rightarrow$ Calibrate and use a piece of paper to check the clearance between the nozzle and the build surface.

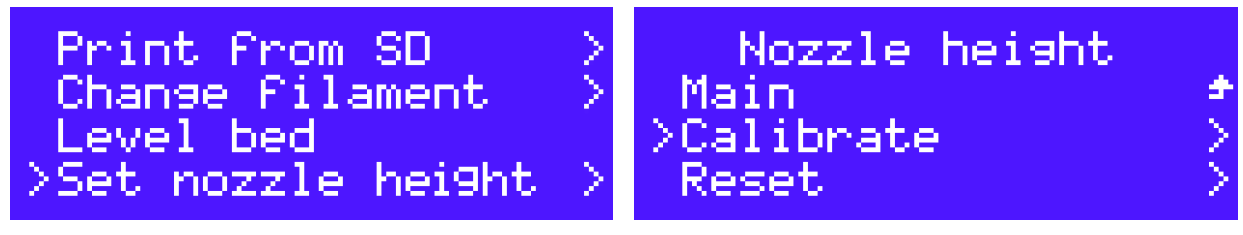

まうぐ

Rotate the switch from one side to the other to adjust the nozzle height. The paper should be neither too loose nor too tight. When you're happy with the clearance, press to save as prompted.

#### Nozzle height Main Calibrate Reset

If you want to readjust the clearance, first reset the Z height as you see here, then just repeat these previous steps.

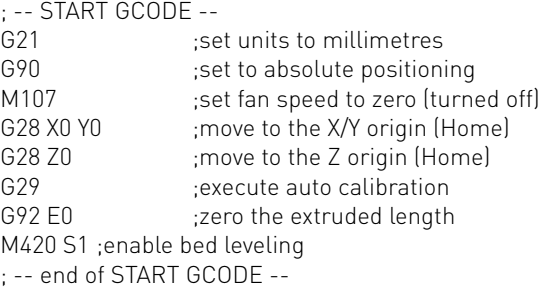

To finish, go to your slicer software (Cura, Slic3r, Simplify 3D, or other) and change your START GCODE. Just copy and paste this START GCODE.

That's it! You can auto-calibrate straight away by going to "Level Bed" on the LCD menu, or you can simply 3D print something and your helloBEEprusa will calibrate automatically before printing. To skip automatic calibration before each print, just go to your START GCODE and delete the line that starts with G29.

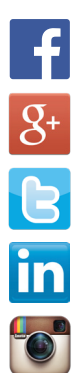

www.facebook.com/beeverycreative

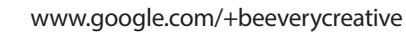

www.twitter.com/beeverycreative

www.linkedin.com/company/beeverycreative

www.instagram.com/beeverycreative

© 2018 BEEVERYCREATIVE www.beeverycreative.com All rights reserved.